# **4.11.4 Storage**

4.11.4.1 Schedule

4.11.4.1.1 Record

## **Note:**

You need to have proper rights to implement the following operations. Please make sure the HDDs have been properly installed.

After the system booted up, it is in default 24-hour regular mode. You can set record type and time in schedule interface.

In the main menu, from Setting->Storage->Schedule, you can go to schedule menu. See [Figure 4-128.](#page-2-0)

**Please note you need to go to main menu->Setting->System->General->Holiday to set holiday date first, otherwise, there is no holiday setup item.** 

- Channel: Please select the channel number first. You can select "all" if you want to set for the whole channels.
- $\downarrow$   $\infty$ : Sync connection icon. Select icon  $\Box$  of several dates, all checked items

can be edited together. Now the icon is shown as

- $\diamond$   $\blacksquare$ : Click it to delete a record type from one period.
- Record Type: Please check the box to select corresponding record type. There are five types: Regular/MD (motion detect)/Alarm/MD&Alarm/Intelligent.
- Week day: There are eight options: ranges from Saturday to Sunday and all.
- Holiday: It is to set holiday setup. Please note you need to go to the General interface (Main Menu->System->General) to add holiday first. Otherwise you can not see this item.
- Pre-record: System can pre-record the video before the event occurs into the file. The value ranges from 1 to 30 seconds depending on the bit stream.
- Redundancy: System supports redundancy backup function. You can highlight Redundancy button to activate this function. Please note, before enable this function, please set at least one HDD as redundant. (Main menu->Setting->Storage->HDD Manager). **Please note this function is null if there is only one HDD.**
- ANR: Check the ANR box, DVR can auto record once the network camera is offline. You can set the record period here. **Please make sure you connected camera supports the ANR function.**

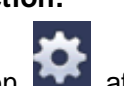

• Period setup: Click button after one date or a holiday, you can see an interface shown as in [Figure 4-129.](#page-2-1)There are four record types: regular, motion detection (MD), Alarm, MD & alarm.

Please following the steps listed below to draw the period manually.

 $\Diamond$  Select a channel you want to set. See [Figure 4-125.](#page-1-0)

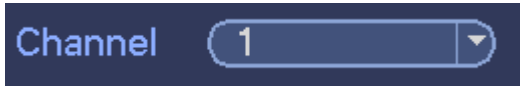

<span id="page-1-0"></span>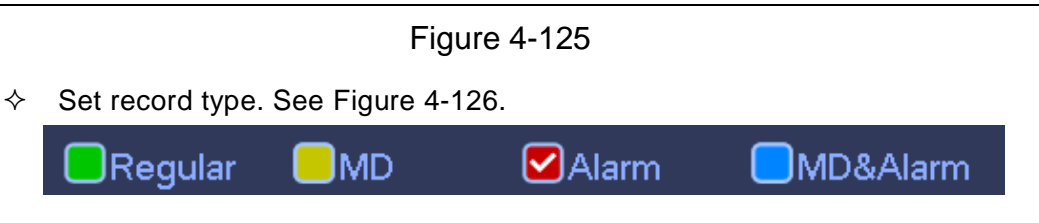

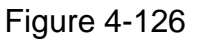

<span id="page-1-1"></span> $\Diamond$  Please draw manually to set record period. There are six periods in one day. See [Figure 4-127.](#page-1-2)

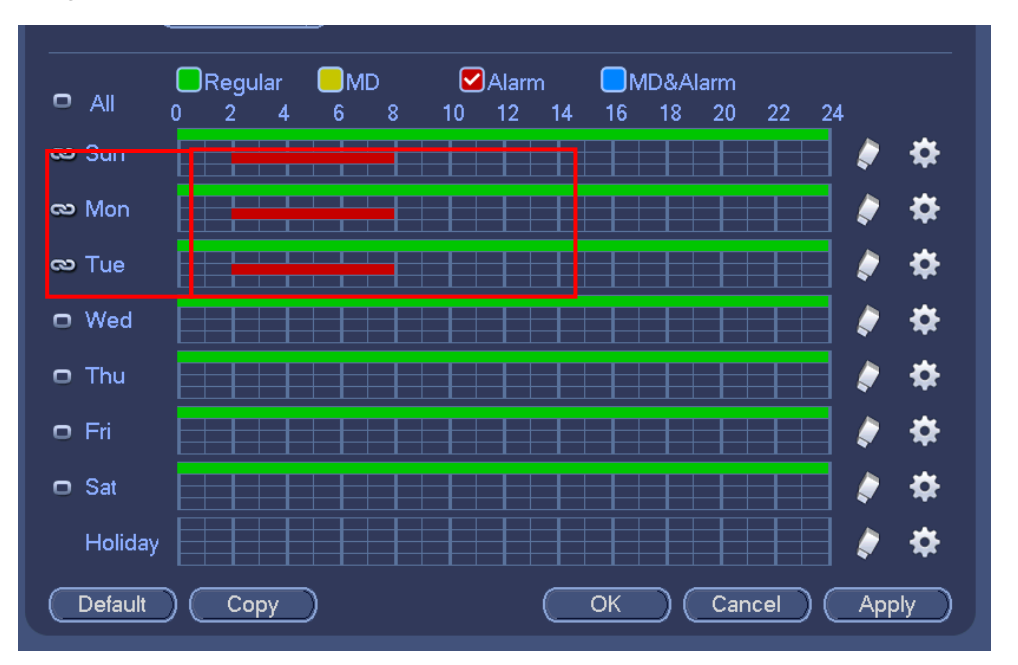

Figure 4-127

<span id="page-1-2"></span>Please highlight icon  $\Box$  to select the corresponding function. After completing all the setups please click save button, system goes back to the previous menu.

There are color bars for your reference. Green color stands for regular recording, yellow color stands for motion detection and red color stands for alarm recording. The white means the MD and alarm record is valid. Once you have set to record when the MD and alarm occurs, system will not record neither motion detect occurs nor the alarm occurs.

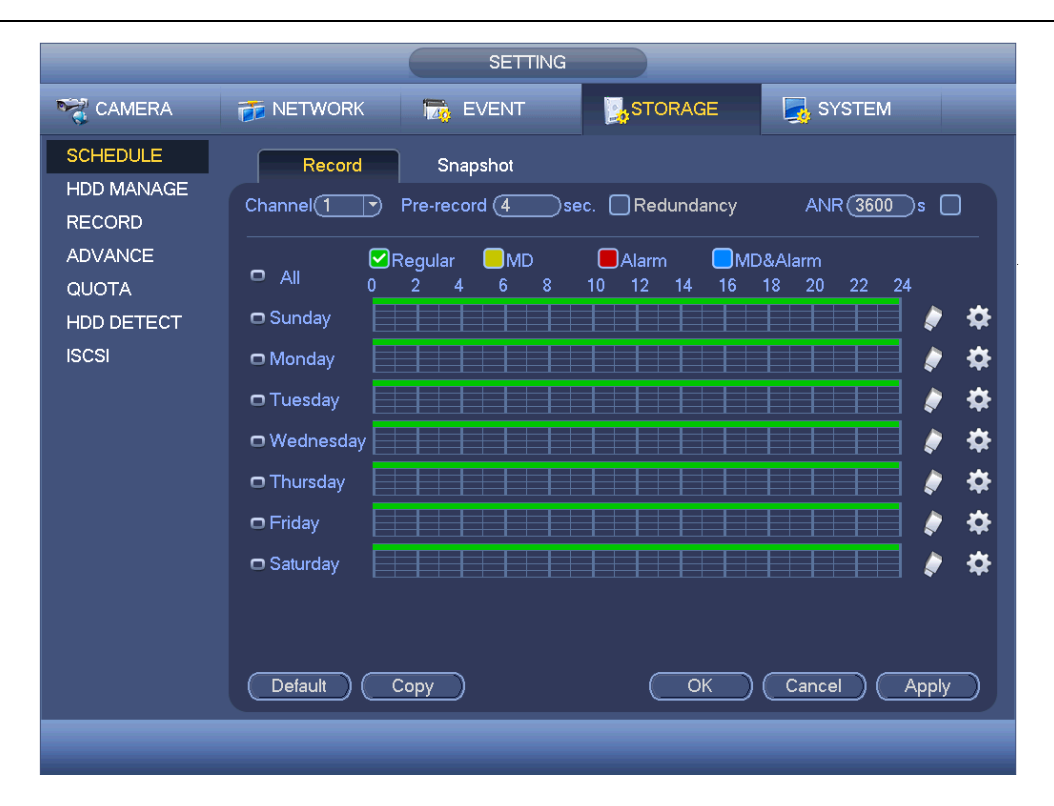

#### Standalone DVR User's Manual

Figure 4-128

<span id="page-2-0"></span>

|                                                                                                    | <b>Time Period</b>                                                               |                                                                                              |                                                                                                    |                                                                                          |
|----------------------------------------------------------------------------------------------------|----------------------------------------------------------------------------------|----------------------------------------------------------------------------------------------|----------------------------------------------------------------------------------------------------|------------------------------------------------------------------------------------------|
| Current Date: Sun                                                                                                    |                                                                                  |                                                                                              |                                                                                                    |                                                                                          |
| Period 1<br>(00:00)<br>$-24:00$<br>Period 2 (00 : 00<br>$-24:00$<br>Period 3<br>(00:00)<br>$-24:00$<br>Period 4 $(00:00)$<br>$-24:00$<br>Period 5<br>(00:00)<br>$-24:00$<br>Period 6<br>(00:00)<br>$-24:00$ | Regular<br>□ Regular<br>Regular<br>□ Regular<br>$\Box$ Regular<br>$\Box$ Regular | $\square$ MD<br>$\square$ MD<br>$\square$ MD<br>$\square$ MD<br>$\square$ MD<br>$\square$ MD | $\bigcap$ Alarm<br>$\bigcap$ Alarm<br>$\Box$ Alarm<br>$\bigcap$ Alarm<br>$\bigcap$ Alarm<br>$\Box$ Alarm | □ MD&Alarm<br>□ MD&Alarm<br>□ MD&Alarm<br>□ MD&Alarm<br>□ MD&Alarm<br>$\bigcap$ MD&Alarm |
| Copy<br>$\Box$ All<br>■Sun Mon OTue OWed OThu OFri OSat                                                                                                    |                                                                                  |                                                                                              | N                                                                                                    |                                                                                          |
| Save                                                                                                    |                                                                                  |                                                                                              |                                                                                                    |                                                                                          |

Figure 4-129

#### <span id="page-2-1"></span>4.11.4.1.1.1 Quick Setup

Copy function allows you to copy one channel setup to another. After setting in channel 1, click Copy button, you can go to interface [Figure 4-130.](#page-3-0) You can see current channel name is grey such as channel 1. Now you can select the channel you wan to paste such as channel 5/6/7. If you want to save current setup of channel 1 to all channels, you can click the first box "ALL". Click the OK button to save current copy setup. Click the OK button in the Encode interface, the copy function succeeded.

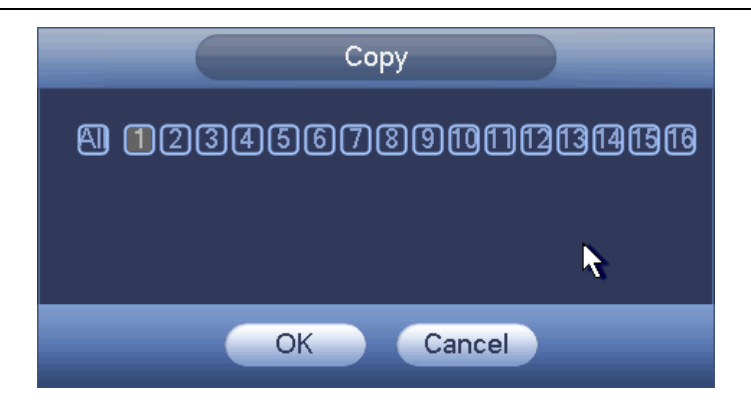

Figure 4-130

## <span id="page-3-0"></span>4.11.4.1.1.2 Redundancy

Redundancy function allows you to memorize record file in several disks. When there is file damage occurred in one disk, there is a spare one in the other disk. You can use this function to maintain data reliability and safety.

- In the main menu, from Setting->Storage-> Schedule, you can highlight redundancy button to enable this function.
- In the main menu, from Main menu->Setting->Storage->HDD Manager, you can set one or more disk(s) as redundant. You can select from the dropdown list. System auto overwrites old files once hard disk is full.

Please note only read/write disk or read-only disk can backup file and support file search function, so you need to set at least one read-write disk otherwise you can not record video.

#### **Note**

#### **About redundancy setup:**

- If current channel is not recording, current setup gets activated when the channel begin recording the next time.
- If current channel is recording now, current setup will get activated right away, the current file will be packet and form a file, then system begins recording as you have just set.

After all the setups please click save button, system goes back to the previous menu. **Playback or search in the redundant disk.** 

There are two ways for you to playback or search in the redundant disk.

- Set redundant disk(s) as read-only disk or read-write disk (Main menu->Setting->Storage->HDD Manager)). System needs to reboot to get setup activated. Now you can search or playback file in redundant disk.
- Dismantle the disk and play it in another PC.

#### 4.11.4.1.2 Snapshot

<span id="page-3-1"></span>4.11.4.1.2.1 Schedule Snapshot

● On the preview interface, right click mouse and then select Manual->Record, or in the main menu, from Setting->Storage->Record, check the box to enable snapshot function of corresponding channels. See [Figure 4-131.](#page-4-0)

- In main menu, from Setting->Camera->Encode->Snapshot interface, here you can input snapshot mode as regular, size, quality and frequency. See [Figure 4-132.](#page-4-1)
- In main menu, from Setting->Camera->Encode->Schedule interface, please enable snapshot function. See interface on the right of [Figure 4-133.](#page-5-0)

Please refer to the following figure for detailed information.

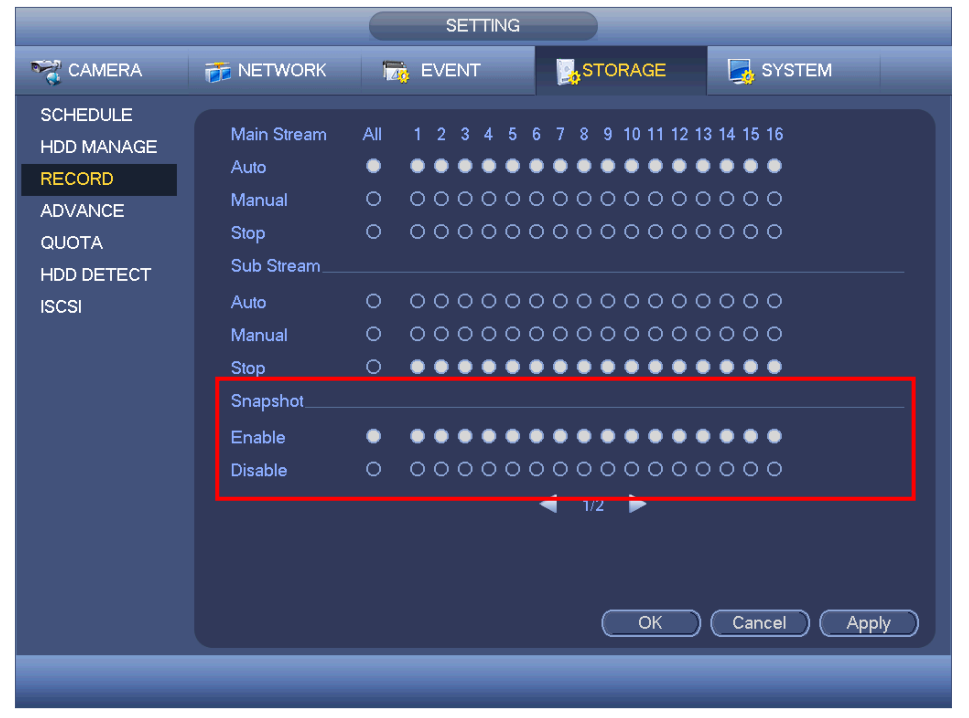

Figure 4-131

<span id="page-4-0"></span>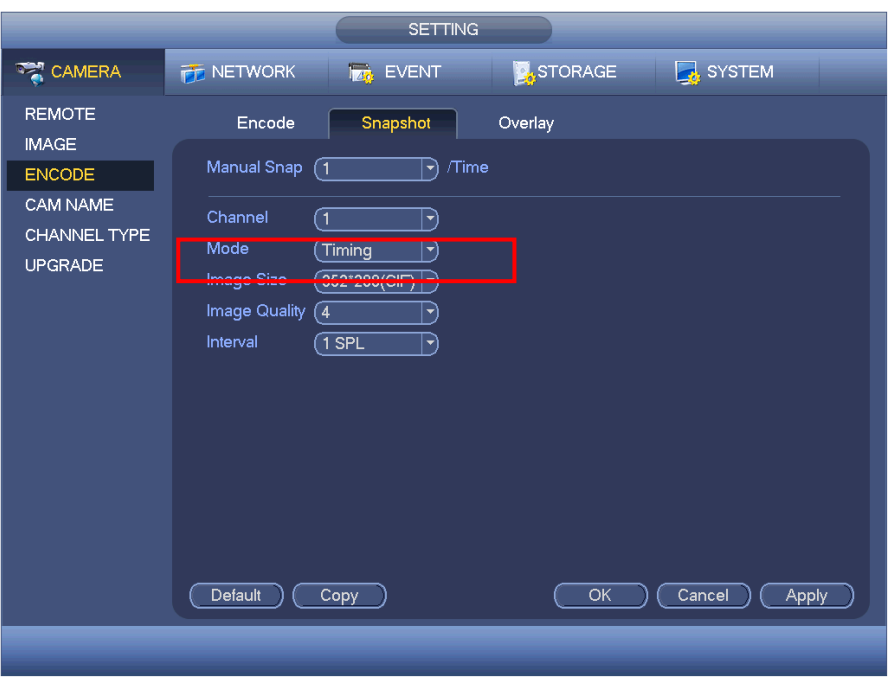

<span id="page-4-1"></span>Figure 4-132

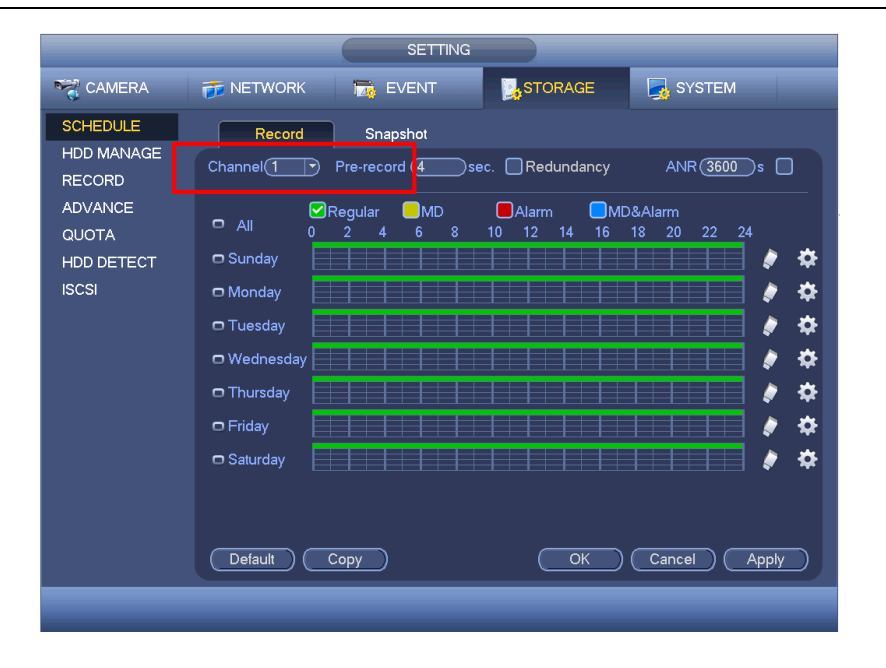

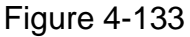

# <span id="page-5-2"></span><span id="page-5-0"></span>4.11.4.1.2.2 Trigger Snapshot

Please follow the steps listed below to enable the activation snapshot function. After you enabled this function, system can snapshot when the corresponding alarm occurs.

- In main menu, from Setting->Camera->Encode->Snapshot interface, here you can input snapshot mode as trigger, size, quality and frequency. See [Figure 4-134.](#page-5-1)
- In main menu, from Setting->Event->Detect, please enable snapshot function for specified channels [\(Figure 4-135\)](#page-6-0). Or In main menu, from Setting->Event->Alarm [\(Figure 4-136\)](#page-6-1) please enable snapshot function for specified channels.

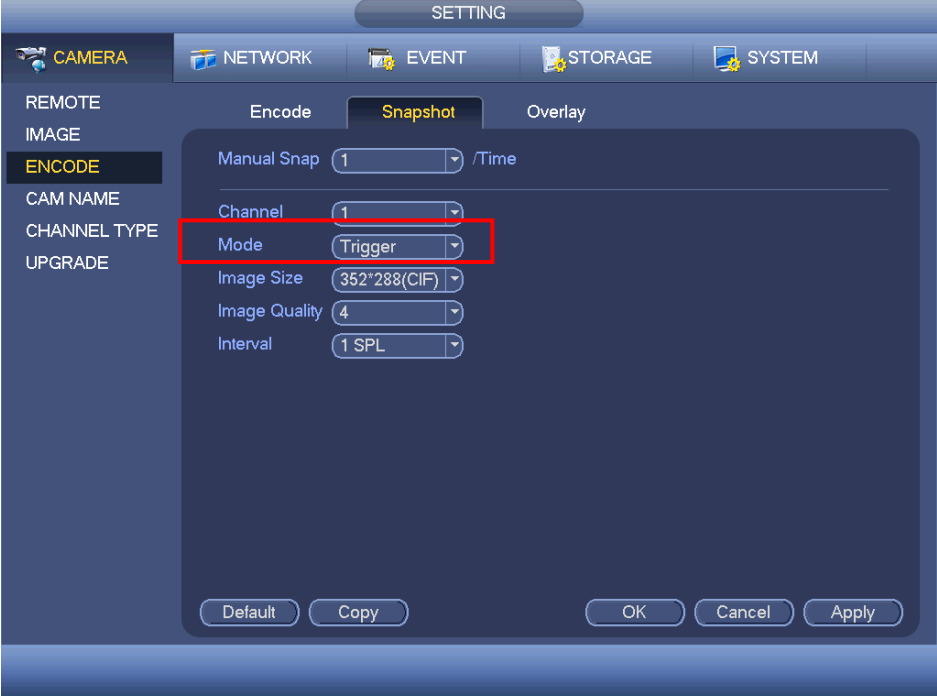

<span id="page-5-1"></span>Figure 4-134

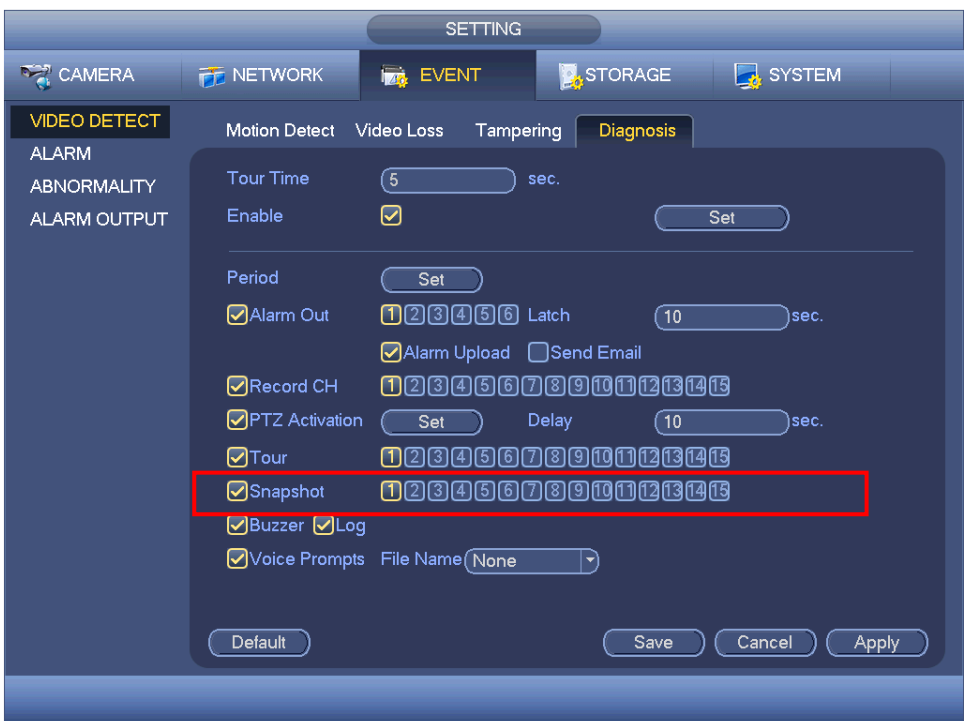

Figure 4-135

<span id="page-6-0"></span>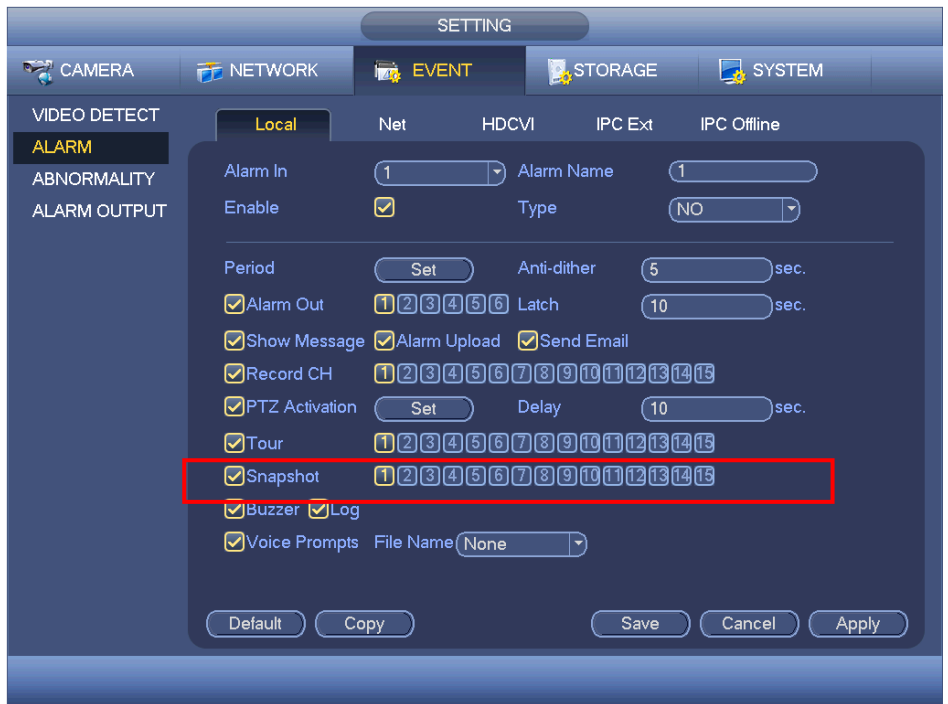

Figure 4-136

#### <span id="page-6-1"></span>4.11.4.1.2.3 Priority

Please note the activation snapshot has the higher priority than schedule snapshot. If you have enabled these two types at the same time, system can activate the activation snapshot when an alarm occurs, and otherwise system just operates the schedule

## snapshot.

## 4.11.4.1.2.4 Image FTP

In the main menu, from Setting->Network->FTP, you can set FTP server information. Please enable FTP function and then click save button. See [Figure 4-137.](#page-7-0) Please boot up corresponding FTP server.

Please enable schedule snapshot (Chapter [4.11.4.1.2.1\)](#page-3-1) or activation snapshot (Chapter [4.11.4.1.2.2\)](#page-5-2) first, now system can upload the image file to the FTP server.

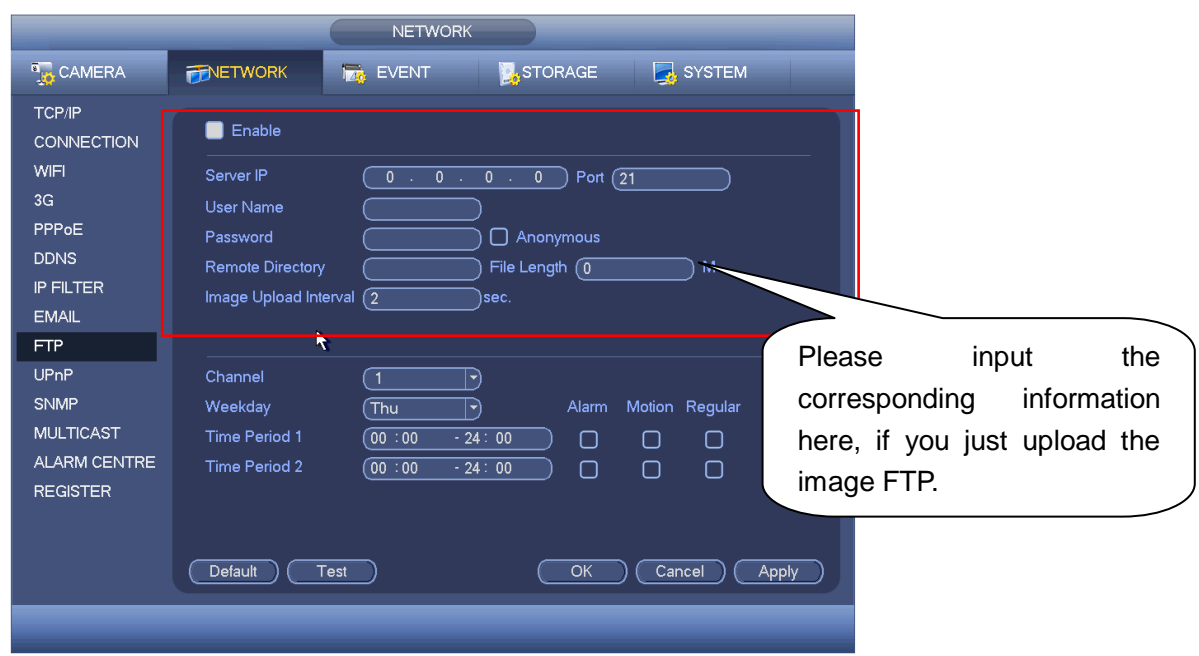

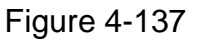

# <span id="page-7-0"></span>4.11.4.2 HDD Manager

Here is for you to view and implement hard disk management. See [Figure 4-138.](#page-8-0) You can see current HDD type, status, capacity and etc. The operation includes format HDD, and change HDD property (read and write/read-only/redundancy).

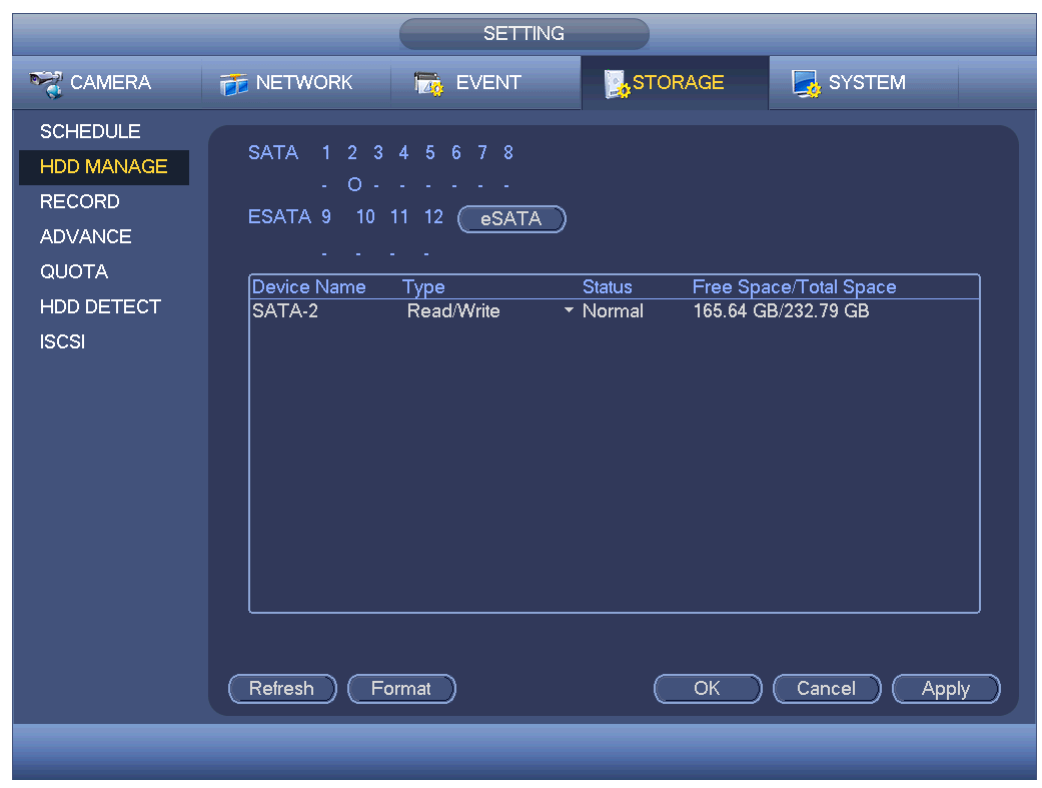

Figure 4-138

#### <span id="page-8-0"></span>4.11.4.3 Record

4.11.4.3.1 Record Control

#### **Note:**

You need to have proper rights to implement the following operations. Please make sure the HDD has been properly installed.

There are three ways for you to go to manual record menu.

- Right click mouse and then select Manual->Record.
- In the main menu, from Setting->Storage->Record.
- In live viewing mode, click record button in the front panel or record button in the remote control.

System supports main stream and sub stream. There are three statuses: schedule/manual/stop. See [Figure 4-139.](#page-9-0) Please highlight icon " $\circ$ " to select corresponding channel.

- Manual: The highest priority. After manual setup, all selected channels will begin ordinary recording.
- Schedule: Channel records as you have set in recording setup (Main Menu->Setting->System->>Schedule)
- Stop: Current channel stops recording.
- All: Check All button after the corresponding status to enable/disable all-channel schedule/manual record or enable/disable all channels to stop record.

| <b>A</b> STORAGE<br>SYSTEM<br><b>DAMERA</b><br><b>PE NETWORK</b><br><b>Iza EVENT</b><br><b>SCHEDULE</b><br>Main Stream<br>7 8 9 10 11 12 13 14 15 16<br>All<br>1 2 3 4 5<br>6<br><b>HDD MANAGE</b><br>$\bullet$ $\bullet$<br>$\bullet$ $\bullet$<br>$\bullet\bullet\bullet\bullet$<br>Auto<br><b>RECORD</b><br>000000000000000<br>$\circ$<br>Manual<br><b>ADVANCE</b><br>000000000000000<br>$\Omega$<br>Stop<br>QUOTA<br>Sub Stream<br><b>HDD DETECT</b><br>000000000000000<br>$\circ$<br>Auto<br><b>ISCSI</b><br>00 <b>0000000000000</b><br>Manual<br>$\circ$<br>${\color{red}\bullet} {\color{green}\bullet} {\color{green}\circ} {\color{green}\circ} {\color{green}\circ} {\color{green}\bullet} {\color{green}\circ} {\color{green}\circ} {\color{$<br>$\circ$<br><b>Stop</b><br><b>Snapshot</b><br>000000000000000<br>Enable<br>$\circ$<br><b>Disable</b><br>$\circ$<br>.<br>◀<br>$\frac{1}{2}$ | <b>SETTING</b> |  |  |  |  |
|----------------------------------------------------------------------------------------------------|----------------|--|--|--|--|
|                                                                                                    |                |  |  |  |  |
| Cancel<br>OK<br><b>Apply</b>                                                                                                    |                |  |  |  |  |

Figure 4-139

#### <span id="page-9-0"></span>4.11.4.3.2 Snapshot Operation

Check the corresponding box to enable/disable schedule snapshot function. See [Figure 4-140.](#page-9-1)

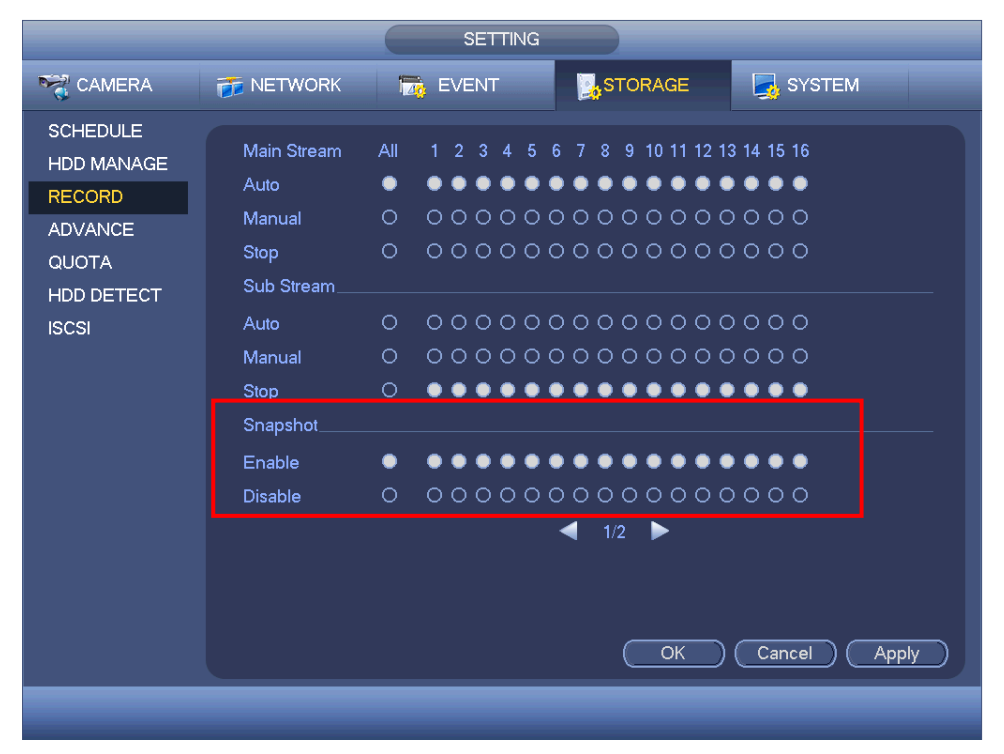

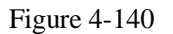

<span id="page-9-1"></span>**Tips** 

You can check All button after the corresponding status to enable/disable all-channel

snapshot function.

4.11.4.4 Advanced

It is to set HDD group, and HDD group setup for main stream, sub stream and snapshot operation

4.11.4.4.1 HDD

**Important** 

**HDD group and quota mode can not be valid at the same time. System needs to restart once you change the mode here.**

The HDD group mode is shown as in [Figure 4-141.](#page-10-0)

- HDD: Here you can view the HDD amount the device can support.
- Group: It lists the HDD Group number of current hard disk.

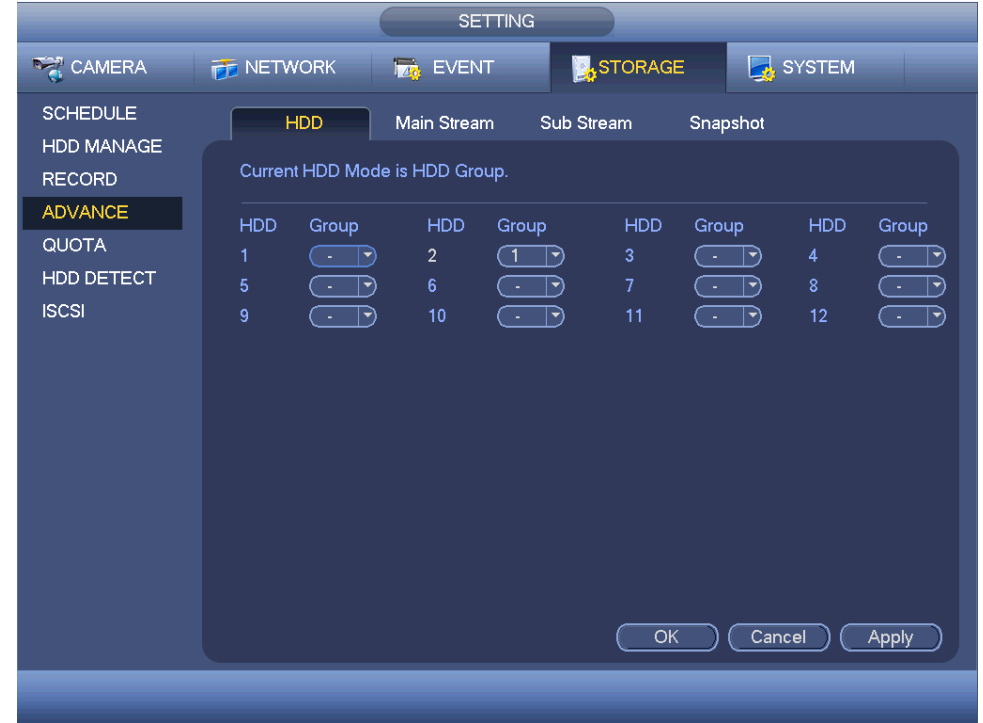

Figure 4-141

<span id="page-10-0"></span>Please select the correspond group from the dropdown list and then click Apply button. Click main stream/sub stream/snapshot button to set corresponding HDD group information. See [Figure 4-142.](#page-11-0)

#### **SETTING**  $\Box$  SYSTEM  $\sum_{i=1}^{n}$  CAMERA **THE NETWORK**  $\frac{1}{2}$  EVENT **X**STORAGE **SCHEDULE** HDD Main Stream Sub Stream Snapshot HDD MANAGE Current HDD Mode is HDD Group. **RECORD** ADVANCE Set All Channels (1  $\overline{P}$   $\overline{C}$  All - 1 QUOTA Channel Group Channel Group Channel Group Channel Group HDD DETECT  $\Box$  $\Box$  $\Box$  $\Box$ **ISCSI**  $\overline{1}$  $\sqrt{1}$  $\mathbb{D}$  $\overline{\mathbb{D}}$  $\sqrt{1}$  $\overline{\mathbb{D}}$  $\sqrt{1}$  $\overline{\mathbb{D}}$  $(T)$  $(T)$  $\overline{\mathbb{D}}$  $(T \rceil)$  $\sqrt{1}$  $\overline{\mathbb{P}}$  $\sqrt{1}$  $\overline{\mathbb{D}}$  $\overline{\mathbb{R}}$  $\overline{\mathbb{D}}$  $\sqrt{1}$  $\sqrt{1}$  $\overline{\mathsf{C}}$  $\overline{\mathbb{D}}$  $\sqrt{1}$  $\overline{\mathbb{R}}$  $\overline{\mathbb{D}}$  $\overline{\mathbb{D}}$  $\sqrt{1}$  $\sqrt{1}$  $\sqrt{1}$  $\overline{\mathbb{D}}$  $\overline{1}$  $\overline{\mathbb{D}}$  $\sqrt{1}$  $\overline{\mathbb{D}}$  $\overline{\mathbb{C}}$  $\overline{\mathbb{D}}$  $\sqrt{1}$  $\overline{\mathbb{D}}$  $\mathbb{D}$  $\sqrt{1}$ Ð  $\mathbb{D}$  $\overline{1}$  $\sqrt{1}$  $\sqrt{1}$  $\mathbb{D}$  $\Box$  $\overline{\mathbb{P}}$  $\Box$  $\sqrt{1}$  $\sqrt{1}$ OK Cancel (Apply)

Standalone DVR User's Manual

Figure 4-142

<span id="page-11-0"></span>

|                                      |                                                                                                | <b>SETTING</b>                                                                                                    |                                                                                              |                                                                                                    |  |  |
|--------------------------------------|------------------------------------------------------------------------------------------------|----------------------------------------------------------------------------------------------------|----------------------------------------------------------------------------------------------|----------------------------------------------------------------------------------------------------|--|--|
| <b>DAMERA</b>                        | <b>THE NETWORK</b>                                                                             | <b>EVENT</b>                                                                                                    | <b>B</b> STORAGE                                                                             | <b>B</b> SYSTEM                                                                                                    |  |  |
| <b>SCHEDULE</b><br><b>HDD MANAGE</b> | HDD                                                                                            | Main Stream                                                                                                    | Sub Stream<br>Snapshot                                                                       |                                                                                                    |  |  |
| <b>RECORD</b><br><b>ADVANCE</b>      |                                                                                                | Current HDD Mode is HDD Group.                                                                                                 |                                                                                              |                                                                                                    |  |  |
| <b>QUOTA</b><br>HDD DETECT           | Set All Channels (1<br>Channel Group<br>ົ1<br>1<br>$ \blacktriangledown$                       | All<br>$\blacktriangledown$<br>Channel Group<br>$\overline{2}$<br>- 1<br>ㄱ)                                                    | Channel Group<br>3<br>៑<br>$\blacktriangledown$                                              | Channel Group<br>ា<br>4<br>$ \blacktriangledown$                                                                                  |  |  |
| <b>ISCSI</b>                         | 5<br>៝៝1<br>$ \blacktriangledown$<br>9<br>้ 1<br>$\blacktriangleright$                         | 6<br>้า<br>$ \hspace{.04cm}\bullet\hspace{.04cm}\rangle$<br>10<br>$\ket{\blacktriangledown}$                                   | 7<br>ে<br>$ \blacktriangledown$<br><br>11<br>$\blacktriangleright$                           | 8<br>্ৰ<br>$ \blacktriangledown$<br>12<br><br>∣  →)                                                                               |  |  |
|                                      | 13<br>ា<br>$ \vec{\tau} $<br>17<br>Π<br>$ \blacktriangledown$                                  | 14<br>้ 1<br>$ \blacktriangledown$<br>18<br>ົ 1<br>$\ket{\blacktriangledown}$                                                  | 15<br>্ৰ<br>$ \blacktriangledown$<br>ে<br>19<br>⇥                                            | 16<br>্য<br>$ \hspace{.04cm}\bullet\hspace{.04cm}\rangle$<br>ে<br>20<br>$ \hspace{.04cm}\blacktriangledown\rangle$                |  |  |
|                                      | 21<br>ົ1<br>$ \vec{\star} $<br>ีา<br>25<br>$ \blacktriangledown$<br>29<br>ា<br>$ \vec{\star} $ | 22<br>$ \blacktriangledown$<br>26<br>ົ 1<br>$\blacktriangledown$<br>30<br>ົ 1<br>$ \hspace{.04cm}\bullet\hspace{.04cm}\rangle$ | 23<br>্ৰ<br>$ \vec{\star} $<br>ে<br>27<br>$\blacktriangledown$<br>31<br>$\blacktriangledown$ | 24<br>$\subset$ 1<br>$ \blacktriangledown$<br>( 1<br>28<br>$\ket{\blacktriangledown}$<br>( 1<br>32<br>$\ket{\blacktriangleright}$ |  |  |
|                                      |                                                                                                |                                                                                                    |                                                                                              |                                                                                                    |  |  |
|                                      |                                                                                                |                                                                                                    | OK<br>Cancel                                                                                 | Apply                                                                                                    |  |  |
|                                      |                                                                                                |                                                                                                    |                                                                                              |                                                                                                    |  |  |

Figure 4-143

|                                                                         |                                                                                                    | <b>SETTING</b>                                                                                                    |                                                                                                    |                                                                                                    |
|-------------------------------------------------------------------------|----------------------------------------------------------------------------------------------------|----------------------------------------------------------------------------------------------------|----------------------------------------------------------------------------------------------------|----------------------------------------------------------------------------------------------------|
| CAMERA                                                                  | <b>THE NETWORK</b>                                                                                                    | <b>EVENT</b>                                                                                                    | <b>A</b> STORAGE                                                                                                    | SYSTEM                                                                                                    |
| <b>SCHEDULE</b><br><b>HDD MANAGE</b><br><b>RECORD</b><br><b>ADVANCE</b> | <b>HDD</b><br>Set All Channels (1                                                                                                    | Main Stream<br>Current HDD Mode is HDD Group.<br>All<br>$\blacktriangledown$                                                                                                    | Sub Stream<br>Snapshot                                                                                                    |                                                                                                    |
| <b>QUOTA</b><br>HDD DETECT<br><b>ISCSI</b>                              | Channel Group<br>1<br>$\blacktriangledown)$<br>5<br>$\blacktriangledown$<br>9<br>ㄱ)<br>13<br>ㄱ)<br>17<br>$\blacktriangledown$<br>21<br>▼)<br>25<br>▼)<br>29<br>้ 1<br>ㄱ) | Channel Group<br>$\overline{2}$<br>$\ket{\blacktriangledown}$<br>6<br>ั 1<br>$ \hspace{.04cm}\blacktriangledown\rangle$<br>10<br>៑1<br>$ \hspace{.04cm}\cdot\hspace{.04cm}\rangle$<br>14<br>ា<br>$ \hspace{.04cm}\cdot\hspace{.04cm}\rangle$<br>18<br>ា<br>$ \hspace{.04cm}\cdot\hspace{.04cm}\rangle$<br>22<br>ั 1<br>ㄱ)<br>26<br>ា<br>ㄱ)<br>30<br>ា<br>$ \hspace{-.06in} \rightarrowrangle$ | Channel Group<br>3<br>$\blacktriangledown)$<br>$\overline{7}$<br>ㄱ)<br>11<br>$ \blacktriangledown\rangle$<br>15<br>$ \blacktriangledown$<br>19<br>$\ket{\blacktriangledown}$<br>23<br>$\blacktriangledown$<br>27<br>▼)<br>31<br>ຳ<br>$\blacktriangledown$ | Channel Group<br>$\overline{4}$<br>$\mathbf{1}$<br>$ \blacktriangledown$<br>8<br>$\ddot{\phantom{a}}$<br>$ \rightarrow$<br>12<br>$\overline{1}$<br>$ \vec{\tau} $<br>16<br>้ 1<br>$ \blacktriangledown$<br>20<br>$\overline{\mathbf{1}}$<br>$ \blacktriangledown$<br>24<br>้า<br>$ \blacktriangledown$<br>28<br>$\Box$<br>$ \blacktriangledown$<br>32<br>$\mathbf{I}$<br>$\ket{\blacktriangledown}$ |
|                                                                         |                                                                                                    |                                                                                                    | OK<br>Cancel                                                                                                    | Apply                                                                                                    |

Figure 4-144

#### 4.11.4.5 Quota

Here you can set channel storage capacity. See [Figure 4-145.](#page-12-0) Select a channel from the dropdown list and then select corresponding HDD quota.

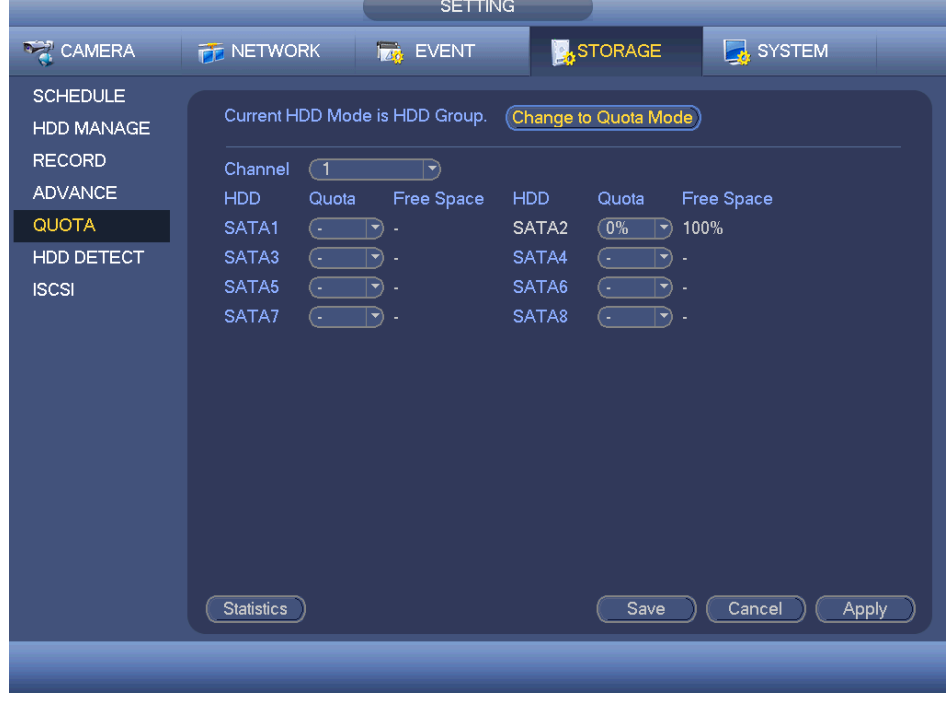

Figure 4-145

<span id="page-12-0"></span>Click Quota Statistics, you can go to the following interface. You can view HDD capacity

you set for each channel. See [Figure 4-146.](#page-13-0)

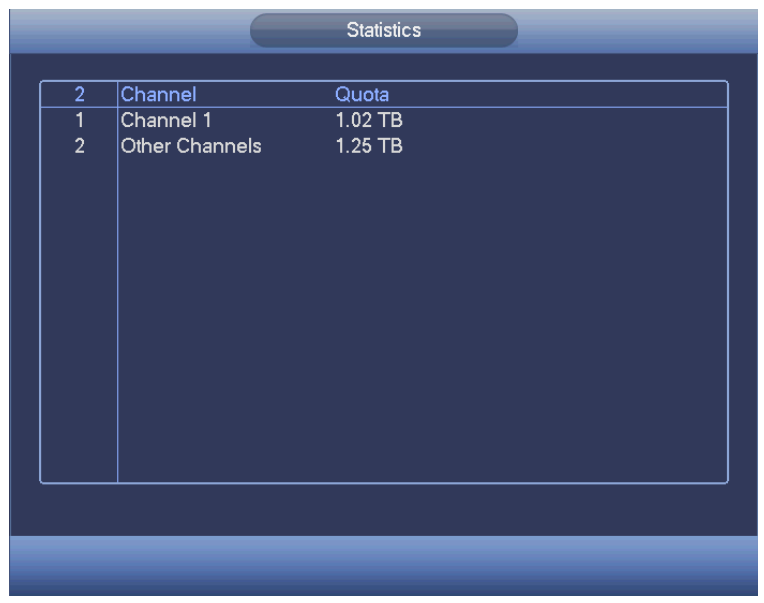

Figure 4-146

## <span id="page-13-0"></span>4.11.4.6 HDD Detect

The HDD detect function is to detect HDD current status so that you can clearly understand the HDD performance and replace the malfunction HDD.

There are two detect types:

- Quick detect: It is to detect the storaged files on the HDD. You can use format function to repair the bad track. System can not detect the bad track if there is no record on the HDD.
- Global detect: It detects the whole HDD. The process may take a long time and may affect the HDD that is saving the record. If it detects the bad track, it may result from the damaged HDD.

#### 4.11.4.6.1 Manual Detect

The manual detect interface is shown as below. See [Figure 4-147.](#page-14-0)

Please select detect type and HDD. Click start detect to begin. You can view the corresponding detect information.

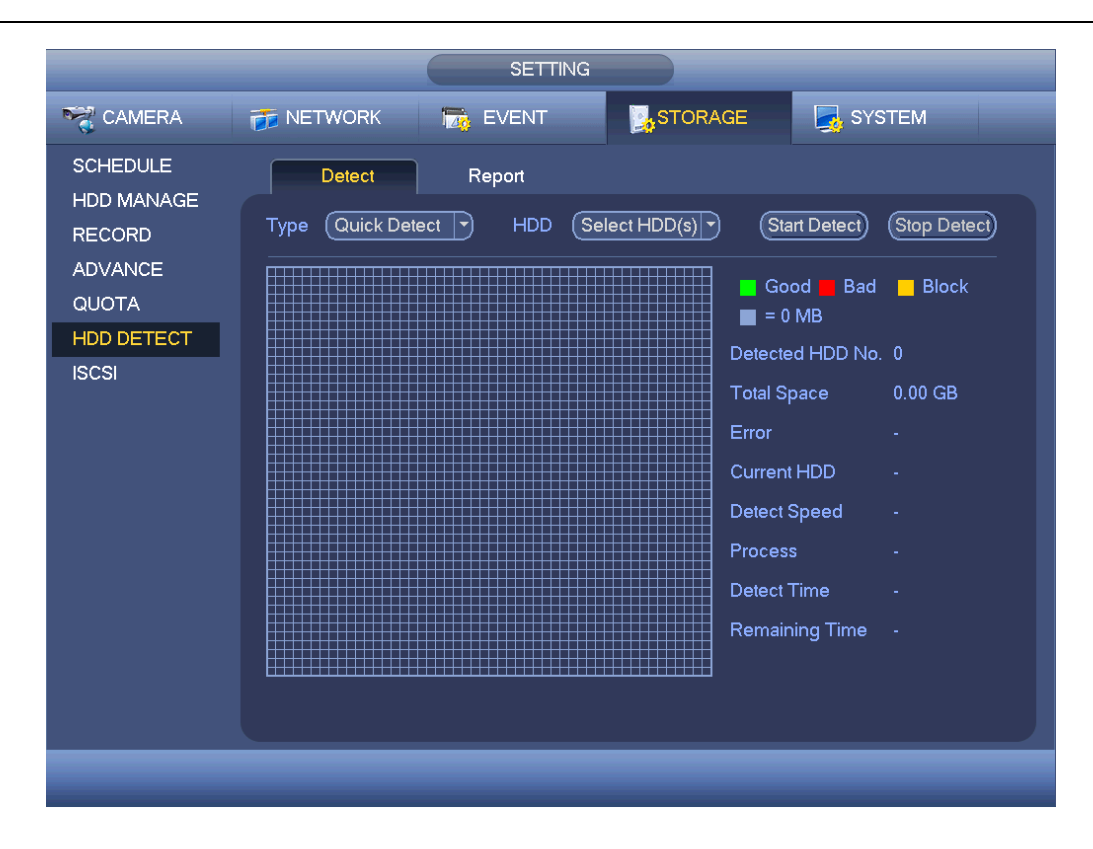

Figure 4-147

#### <span id="page-14-0"></span>4.11.4.6.2 Detect Report

After the detect operation, you can go to the detect report to view corresponding information.

The detect report interface is shown as below. See [Figure 4-148.](#page-14-1)

<span id="page-14-1"></span>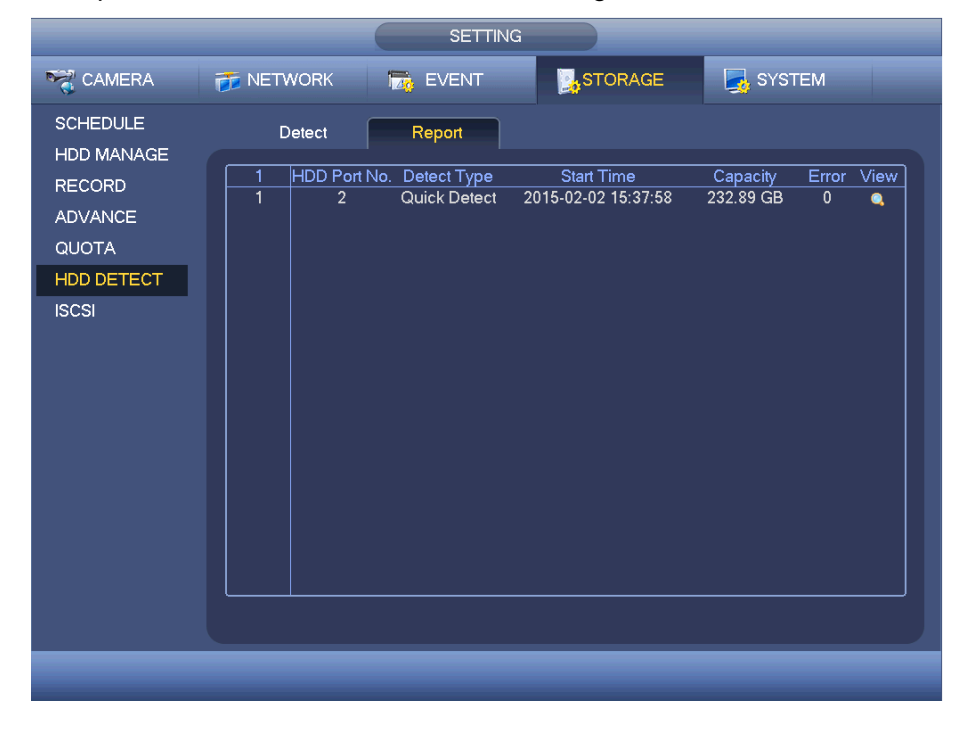

Figure 4-148

Click View, you can see the detailed information such as detect result, backup and S.M.A.R.T. See [Figure 4-149](#page-15-0) and [Figure 4-150.](#page-15-1)

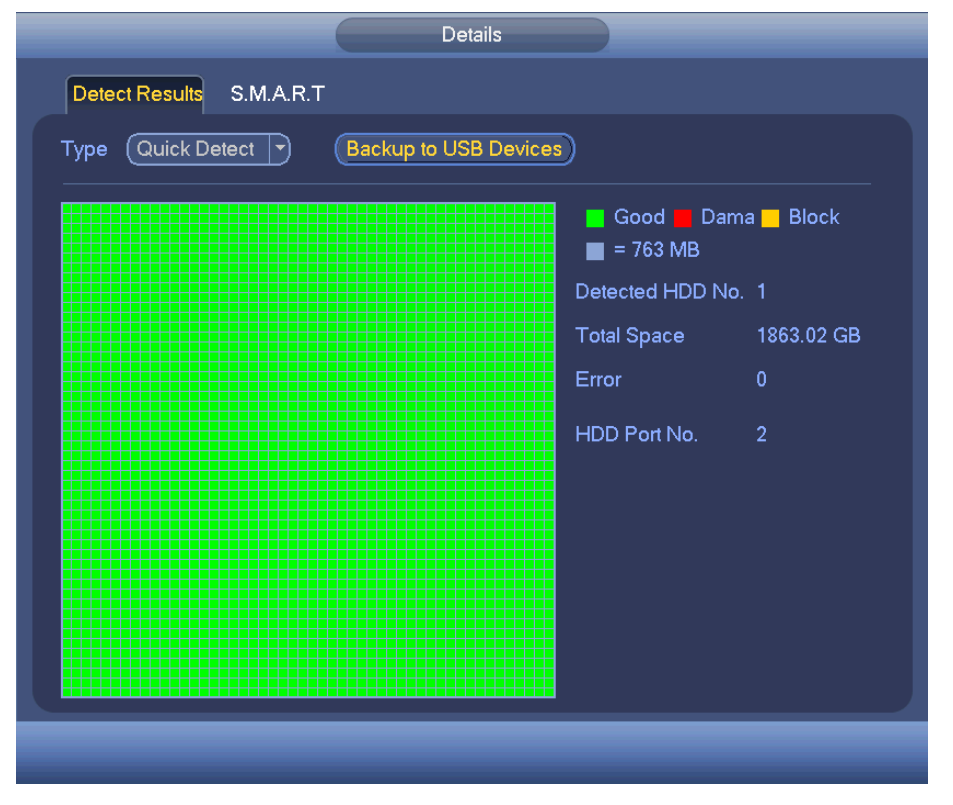

Figure 4-149

<span id="page-15-0"></span>

| <b>Detect Results</b>  | S.M.A.R.T.                      |                 |     |             |                    |
|------------------------|---------------------------------|-----------------|-----|-------------|--------------------|
|                        |                                 |                 |     |             |                    |
| Port<br>$\overline{2}$ |                                 |                 |     |             |                    |
| Modle ST3250310SV      |                                 |                 |     |             |                    |
| No.                    | 6RY4BFYS                        |                 |     |             |                    |
| Status OK              |                                 |                 |     |             |                    |
|                        |                                 |                 |     |             |                    |
| Describe:              |                                 |                 |     |             |                    |
| Smart ID               | Attribute                       | Threshold Value |     | Worst Value | Statu <sup>-</sup> |
| 1                      | Read Error Rate                 | 6               | 111 | 98          | OK                 |
| 3                      | Spin Up Time                    | $\mathbf{0}$    | 98  | 97          | OK                 |
| 4                      | Start/Stop Count                | 20              | 87  | 87          | OK                 |
| 5                      | <b>Reallocated Sector Count</b> | 36              | 100 | 100         | OK                 |
| $\overline{7}$         | Seek Error Rate                 | 30              | 84  | 60          | OK                 |
| 9                      | Power On Hours Count            | $\mathbf{0}$    | 86  | 86          | OK                 |
| 10                     | Spin-up Retry Count             | 97              | 100 | 99          | OK                 |
| 12                     | Power On/Off Count              | 20              | 88  | 88          | OK                 |
| 187                    | <b>Reported Uncorrect</b>       | $\mathbf{0}$    | 1   | 1           | OK                 |
| 189                    | High Fly Writes                 | 0               | 100 | 100         | OK                 |
|                        |                                 | Ш               |     |             |                    |
|                        |                                 |                 |     |             |                    |
|                        |                                 |                 |     |             |                    |
|                        |                                 |                 |     |             |                    |

Figure 4-150

<span id="page-15-1"></span>4.11.4.7 ISCSI

#### **iSCSI function is for some series product only.**

You can set the network mapping HDD so that device can storage audio/video on the network HDD.

From Main menu->Setting->Storage->ISCSI, you can go to the following interface. See [Figure 4-151.](#page-16-0)

- Server IP address: It is to input ISCSI server IP address.
- Port: It is to input ISCSI server port value. The default setup is 3260.
- User name/password: It is to input ISCSI server user name and password. Check the Anonymous button if it supports anonymous login.
- Set path: You can click the Set path button to select the remote storage path. Please note each path here stands for one ISCSI share disk. The path has been generated when it is created at the server.
- Add: After you input the above information, click add button to add the new information to the list.

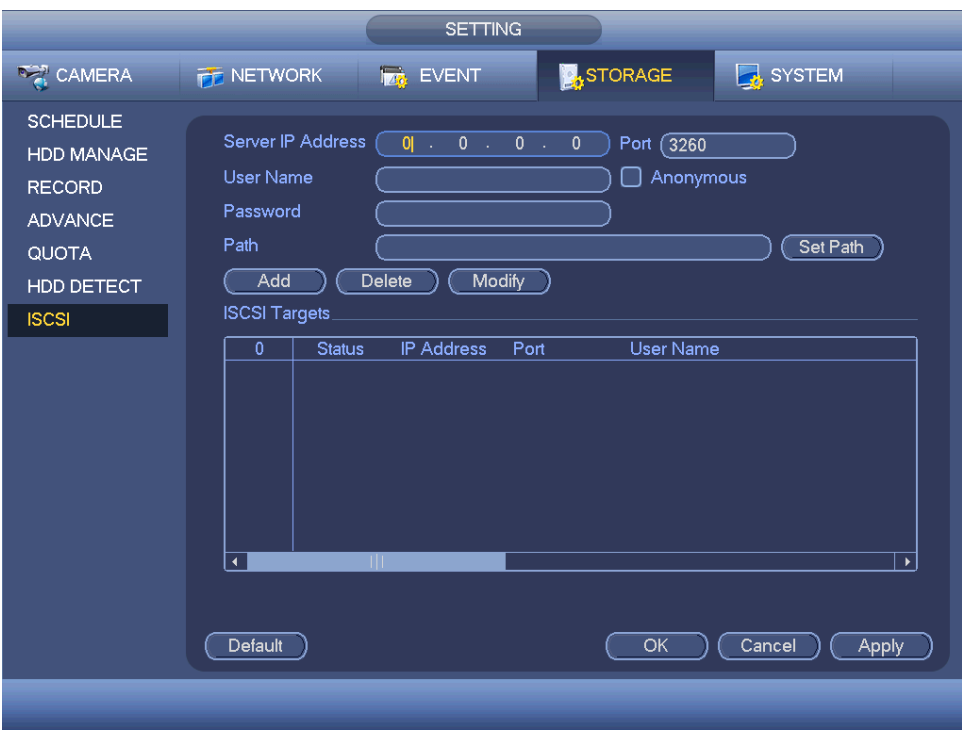

Figure 4-151

<span id="page-16-0"></span>Click Ok button to complete the setup.

#### **Tips**

Click the modify/delete button to change or remove the ISCSI disk.

Now, from the main menu->setting->Storage-> HDD manage, you can see the following interface. See [Figure 4-152.](#page-17-0)

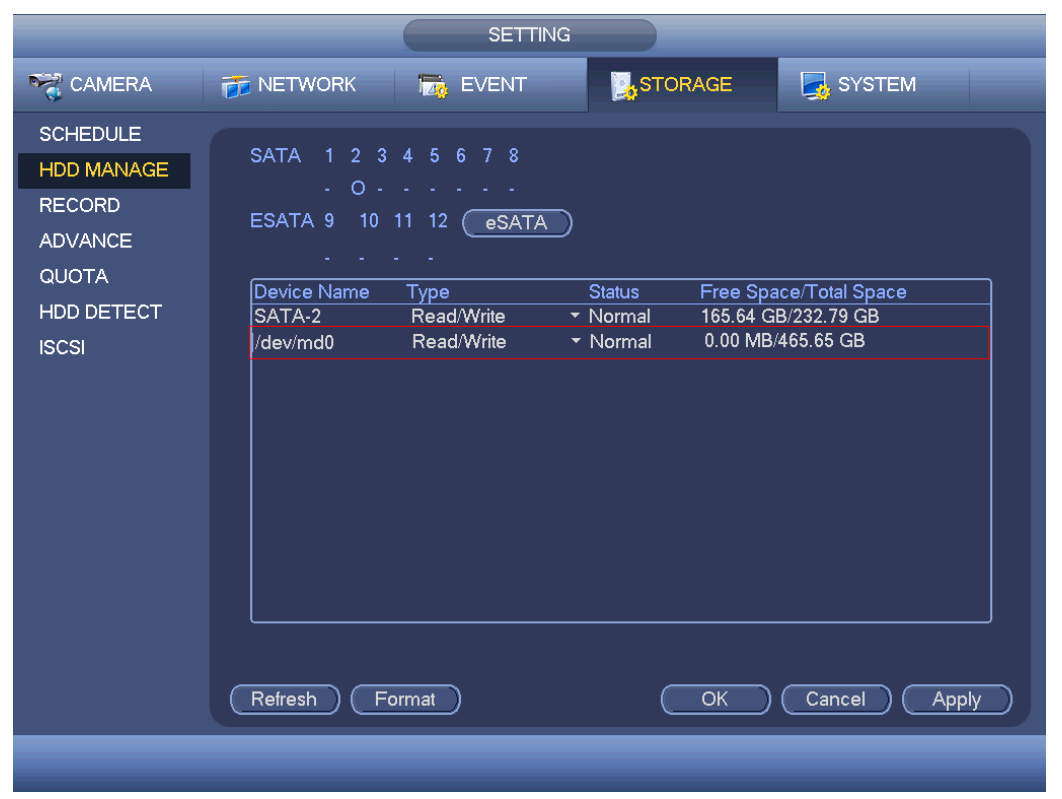

Figure 4-152

# <span id="page-17-0"></span>4.11.4.8 RAID

RAID function is for some series product such as advanced 1080P 2U RAID series only. Right now system supports RAID0/RAID1/RAID5/RAID10. Please refer to Appendix G for detailed information.

#### 4.11.4.8.1 RAID Config

The RAID configuration interface is shown as in [Figure 4-153.](#page-18-0) In this interface, you can set RAID type and settings.

- **•** Create manually: Check HDD manually to crate RAID.
- Create RAID: Click it to automatically create RAID.

For create RAID function, you can select the physical HDD that does not included in the RAID group or the created disk array to create a RADI5. You can refer to the following situations:

- There is no RAID, no hotspare disk: System directly creates the RAID5 and creates one hotspare disk at the same time.
- There is no RAID, but there is a hotspare disk: System creates the RAID5 only. It uses previous hotspare disk.
- There is RAID: System cancel the previous RAID setup and then create the new RAID5. System creates the hotspare disk if there is no one. System uses previous hotspare disk if there is hotspare disk available.
- The background will format the virtual disk.

|                                                                                                    | <b>SETTING</b>                                                                                                    |
|----------------------------------------------------------------------------------------------------|----------------------------------------------------------------------------------------------------|
| <b>DAMERA</b>                                                                                                    | <b>A</b> STORAGE<br>SYSTEM<br><b>THE NETWORK</b><br><b>TAG</b> EVENT                                                                                                    |
| <b>SCHEDULE</b><br><b>HDD MANAGE</b><br><b>RECORD</b><br><b>ADVANCE</b><br><b>QUOTA</b><br>HDD DETECT<br><b>RAID</b><br><b>ISCSI</b> | <b>RAID</b><br>Hotspare Disk<br>RAID Info<br>Location (Host<br>Type (Raid5)<br>9<br>ㄱ)<br>Disk members<br>Name<br>Capacity<br><b>Type</b><br>4<br>Raid <sub>5</sub><br>1<br>4,7<br>/dev/md0<br>÷.<br>$\overline{c}$<br>232.79 GB eneral HD<br>$\overline{3}$<br>3<br>465.65 GB eneral HD<br>6<br>$\overline{4}$<br>1.81 TB eneral HD<br>8<br>ä,<br>(Create RAID)<br>Create Manually) |
|                                                                                                    |                                                                                                    |

Figure 4-153

## <span id="page-18-0"></span>4.11.4.8.2 RAID Info

It is to display RAID name, space, type, member HDD, hotspare HDD, status and etc. Here you can delete RAID. See [Figure 4-154.](#page-19-0)

|                                                                      |                                                                | <b>SETTING</b>   |                                                       |                                                             |
|----------------------------------------------------------------------|----------------------------------------------------------------|------------------|-------------------------------------------------------|-------------------------------------------------------------|
| CAMERA                                                               | <b>THE NETWORK</b>                                             | <b>Ize</b> EVENT | <b>STORAGE</b>                                        | SYSTEM                                                      |
| <b>SCHEDULE</b><br>HDD MANAGE<br><b>RECORD</b>                       | <b>RAID</b><br>Location (Host                                  | RAID Info<br>ㄱ)  | Hotspare Disk                                         |                                                             |
| <b>ADVANCE</b><br>QUOTA<br>HDD DETECT<br><b>RAID</b><br><b>ISCSI</b> | 1<br>∣Name<br>$\mathbf{1}$<br>/dev/md0<br>$\overline{\bullet}$ | Capacity<br>٠    | Disk members<br><b>Type</b><br>Raid <sub>5</sub><br>Ш | Hotspare Status<br>Inactive<br>4,7<br>$\blacktriangleright$ |
|                                                                      |                                                                |                  |                                                       |                                                             |

Figure 4-154

<span id="page-19-0"></span>4.11.4.8.3 Hotspare Disk

In this interface you can add/delete hotspare HDD. See [Figure 4-155.](#page-20-0)

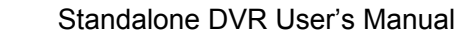

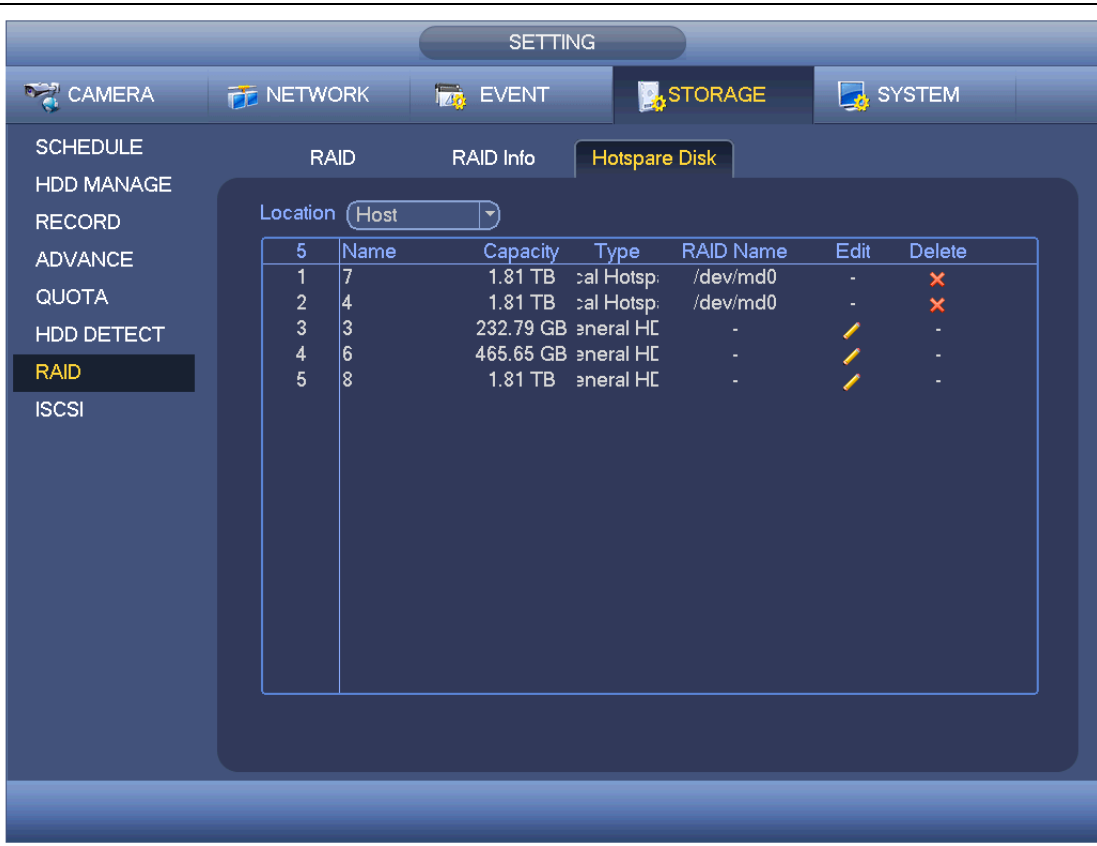

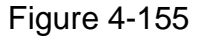

<span id="page-20-0"></span>Click , you can set corresponding disk to the hotspare disk.

- Private hotspare: Please select the RAID disk to be added. It becomes the hotspare disk of the specified RAID.
- Global hotspare: It is not for just one RAID. It is for all RAID disks.

#### **Tips**

Click the  $\overline{\mathsf{x}}$  to delete the hotspare disk.

# **4.11.5 System**

- 4.11.5.1 General
	- 4.11.5.1.1 Device

General setting includes the following items. See Figure 4-156.

- Device ID: Please input a corresponding device name here.
- **•** Device No: Here you can set device number.
- Language: System supports various languages: Chinese (simplified), Chinese (Traditional), English, Italian, Japanese, French, Spanish (All languages listed here are optional. Slight difference maybe found in various series.)
- Video standard: There are two formats: NTSC and PAL.
- HDD full: Here is for you to select working mode when hard disk is full. There are two options: stop recording or rewrite. If current working HDD is overwritten or the current HDD is full while the next HDD is no empty, then system stops recording, If the